Decision No. R20-0393-I

BEFORE THE PUBLIC UTILITIES COMMISSION OF THE STATE OF COLORADO

PROCEEDING NO. ERROR! REFERENCE SOURCE NOT FOUND.

IN THE MATTER OF ADVICE LETTER NO. 1820-ELECTRIC OF PUBLIC SERVICE COMPANY OF COLORADO TO IMPLEMENT AN OPTIONAL SCHEDULE INTERVAL DATA METER OPTION FOR RESIDENTIAL AND SMALL COMMERCIAL CUSTOMERS TO BECOME EFFECTIVE ON APRIL 6, 2020.

ATTACHMENT A
REQUIREMENTS AND INFORMATION
ON USING GOTOMEETING TO ATTEND HEARING

1. This Attachment directs the parties on certain aspects of their participation in the

scheduled remote evidentiary hearing in this matter using GoToMeeting, and provides

information which will aid parties in doing so. This is not intended to provide full and complete

instructions on how to use GoToMeeting to participate in a hearing. Parties are responsible for

ensuring they have familiarized themselves with GoToMeeting and are able to use it for the

hearing.

2. Participants in a GoToMeeting hearing by video-conference must use a computer

connected to the internet with an operational microphone, camera, and a speaker.1 At the date and

time of the hearing, parties and counsel must enter the link provided to them for the

GoToMeeting hearing in their internet browser. Witnesses must use the same link, but will be

permitted to join the hearing only when called to testify.

<sup>1</sup> These instructions are not directed at using a tablet or smartphone to participate in a GoToMeeting

video-conference.

Page 1 of 6

3. Participants will then be taken to the screen where they may join the hearing. Parties should select the computer option, as shown in the below image.<sup>2</sup>

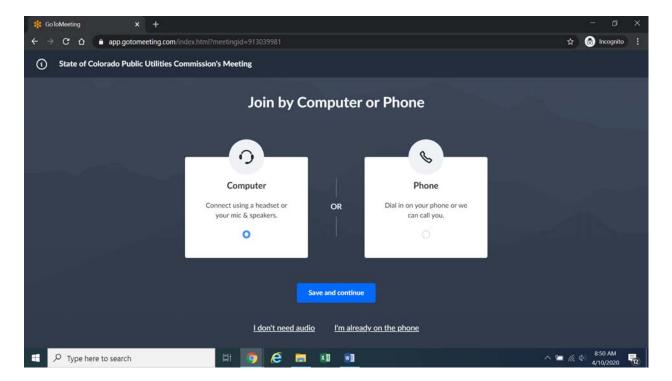

4. Participants will then be required to confirm their audio settings; once done, participants should select the "Save and continue" icon. If participants are prompted to allow the session to access their computers' microphone and camera, they should allow access. As explained later, participants will be able to modify their settings should they need to turn off their cameras.

<sup>&</sup>lt;sup>2</sup> If there is any problem with the link provided in the Decision scheduling the hearing, participants should enter: <a href="https://app.gotomeeting.com/home.html">https://app.gotomeeting.com/home.html</a> in their browser, and input the nine-digit access or ID code for the hearing.

5. Participants will be prompted to enter their name for identification during the session, as shown in the image below.

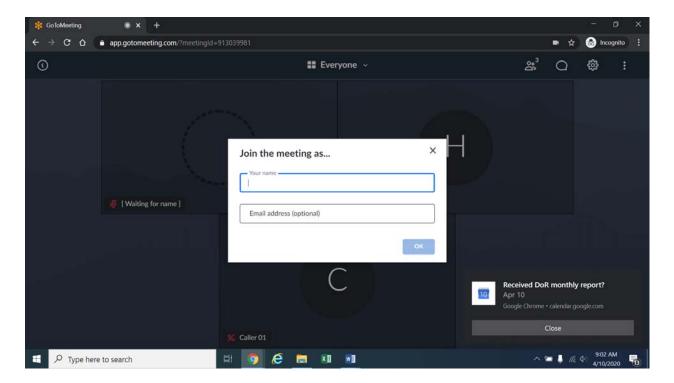

- 6. All participants must enter their full first and last name. Among other reasons, this is required because the Administrative Law Judge (ALJ) will lock down the meeting once all parties have joined to minimize the potential for unnecessary background noise or feedback. It is also necessary to facilitate the court reporter's ability to identify who is speaking during the hearing. The ALJ will unlock the hearing when witnesses are called to testify so that they may join GoToMeeting only when needed to testify.
- 7. Participants who do not want their image displayed may select the camera icon in the green circle at the bottom of the video screen at any point. A slash will appear over the camera icon, indicating that the camera has been turned off. Likewise, to mute or turn off the

microphone, select the microphone icon and visually confirm that there is a slash over the microphone icon. Illustratively, the below image shows the microphone turned off and the camera turned on.

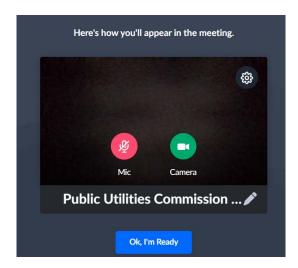

8. Conversely, the below image shows the microphone and camera icons turned on and ready to transmit video and audio upon joining the hearing.

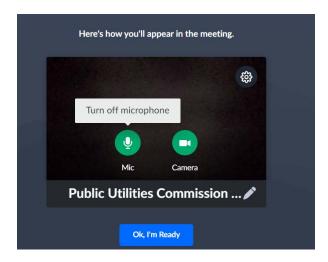

- 9. Participants may control the audio volume using their computer's audio controls. A court reporter will be participating in the evidentiary hearing to make a record of the hearing; to facilitate this, participants are required to take steps to minimize feedback and background noise. All participants are required to mute their microphones during the hearing until called upon by the ALJ. When prompted by the ALJ, participants should unmute their microphone before beginning to speak.<sup>3</sup> In addition, those participating by telephone may not use the speaker-phone function, as this creates feedback that makes it difficult to hear. All participants must ensure that they are in a location with minimal or no background noise while participating in the hearing. This will help minimize background noise when participants are speaking.
- 10. To terminate participation in the hearing, select the telephone handset icon with the word "Leave" underneath it and then select "Yes" in the pop-up box, as shown below. A party who inadvertently selects the handset icon may select "Not now" instead of "Yes" to stay in the meeting, as shown below.

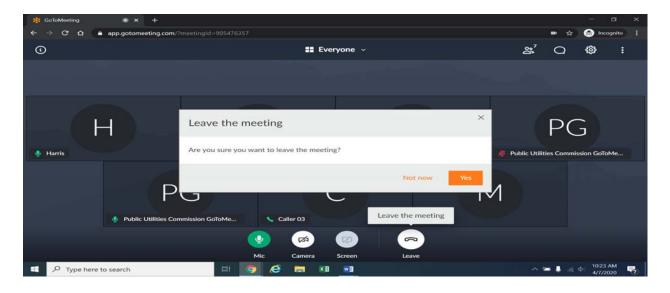

<sup>&</sup>lt;sup>3</sup> To minimize audio feedback, participants are encouraged to listen using headphones connected to their computers or telephones.

11. Additional information and tutorials on using GoToMeeting are available at:

 $\underline{https://www.gotomeeting.com/meeting/resources/gotomeeting-quick-and-helpful-guide-for-attendees.}$ 

This link is provided for the parties' convenience; the ALJ does not warrant that the information

on the link is accurate or that it provides all the information participants may need to use

GoToMeeting.

12. This Attachment does not include instructions on how to present exhibits using

GoToMeeting. Parties must be prepared to present exhibits themselves during the hearing using

GoToMeeting. As such, the parties are encouraged to review tutorials about presenting

documents using GoToMeeting, and are responsible for ensuring they are able to do so.

13. The ALJ may reach out to the parties informally via email approximately one

week before the hearing to perform a test run with the parties using GoToMeeting, including

presenting exhibits. As such, the parties should be fully prepared to use GoToMeeting by that

time.